# **1.1 Installation**

Daten aus dem Ordner "Libraries" in folgendes Verzeichnis kopieren: **"?"**:\Users\**"Benutzernahme"**\AppData\Roaming\Grasshopper\Libraries

Daten aus dem Ordner "UserObjects" in folgendes Verzeichnis kopieren: **"?"**:\Users\**"Benutzernahme"**\AppData\Roaming\Grasshopper\UserObjects

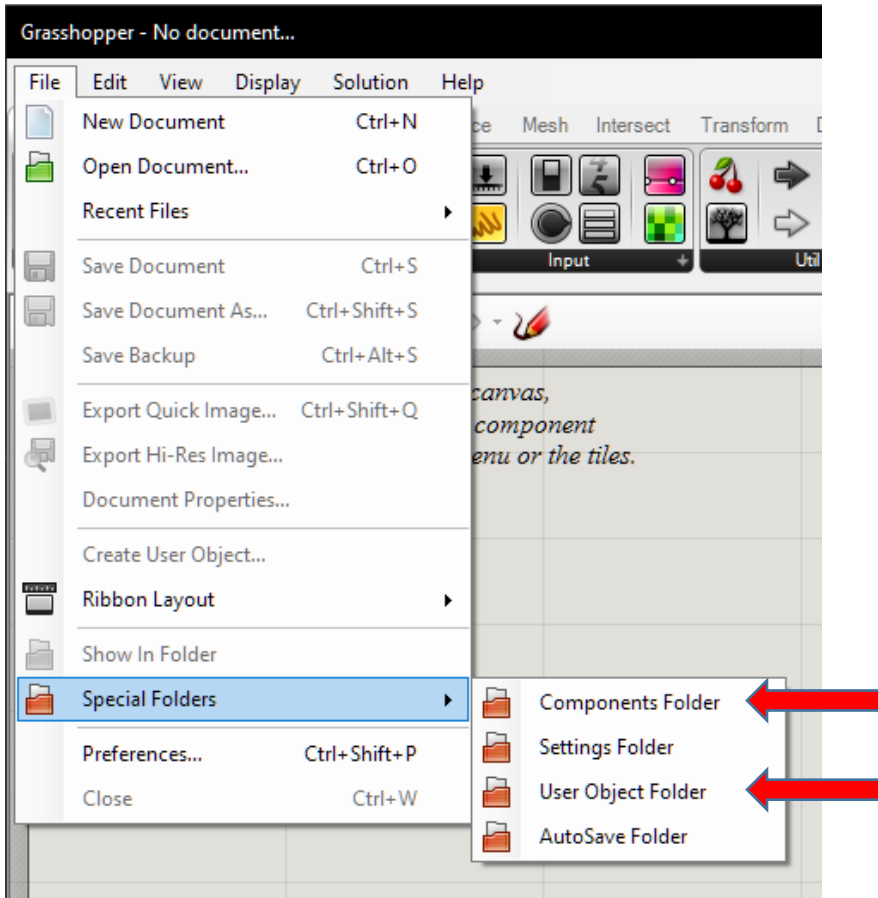

Abbildung 1: Verzeichnisanzeige unter Grashopper Figure 1: Filedirectories within Grashopper

# **1.2 Funktionsweise des Designtools**

Auf Basis eigener Entwurfserfahrungen im Rahmen des Forschungsprojekts wurde dieses Designtool entwickelt. Es soll bereits den frühen Designprozess unterstützen und frühzeitig optimale Lösungsansätze ermöglichen.

Um den Benutzer durch den Designprozess zu führen, wurde dieser in vier Schritte eingeteilt (Abbildung 2). Im Schritt 1 sollte der Planer möglichst viel Freiheit haben und eine Ausgangsgeometrie zeichnen. Im Schritt 2 wird dieses Modell in fertigbare

Paneele eingeteilt, welche einer der definierten Komplexitätsstufen entsprechen. Im Schritt 3 wird ein detailliertes Modell generiert. Im Schritt 4 wird dieses Modell analysiert und bewertet. Da das Modell insgesamt in Grashopper parametrisch entsteht, ist es möglich, jede getroffene Entscheidung im Nachhinein zu ändern und automatisch ein aktualisiertes Modell zu generieren.

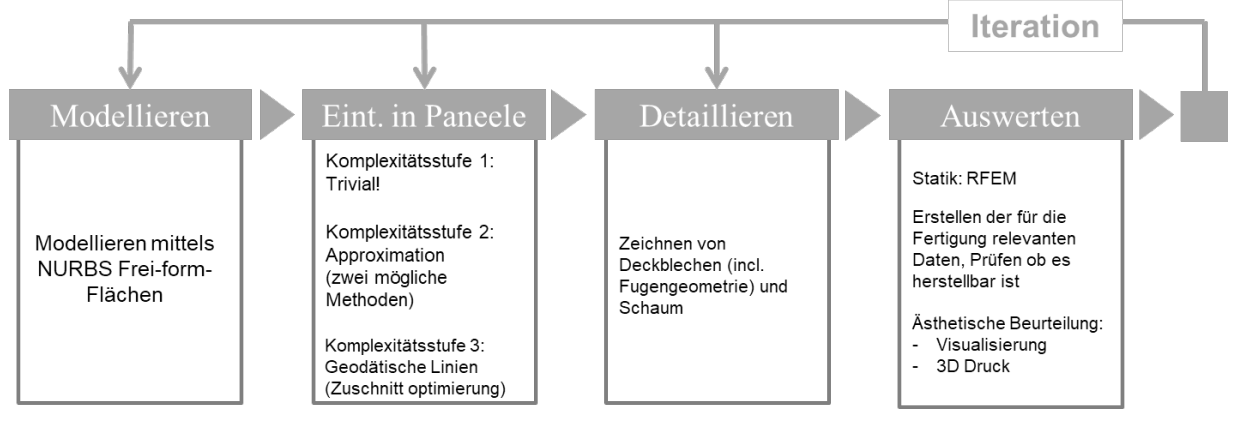

Abbildung 2: Arbeitsschritte im Designprozess und die dafür benötigten Tools

Figure 2: Design Steps and required tools

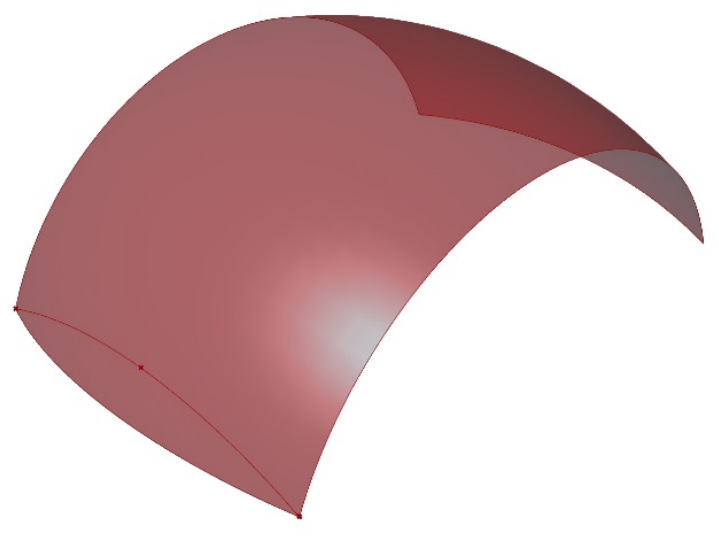

Abbildung 3: NURBS Freiformfläche als Ausgangsgeometrie Figure 3: NURBS Freeform surface as initial geometry

#### **1.2.1 Schritt 1: Modellierung**

In diesem Schritt sollen dem Planer möglichst viele Freiheiten gewährt werden. Die Geometrie z.B. eines Daches kann zunächst als NURBS-Freiformfläche gezeichnet werden. Allerdings soll der Planer durchgängig in der Lage sein, grobe Rahmenbedingungen zu berücksichtigen (Abbildung 3):

- Es gibt immer eine Haupttragrichtung.
- Die Spannweite soll maximal 16 m betragen.
- Je nach Komplexitätsstufe sind unterschiedliche Geometrien möglich (s. Kapitel 3.2.2)
- Die möglichen Krümmungsradien sind bei Gebäuden maximal so groß, dass sie von flexiblen Walzprofilieranlagen noch fertigbar sind.

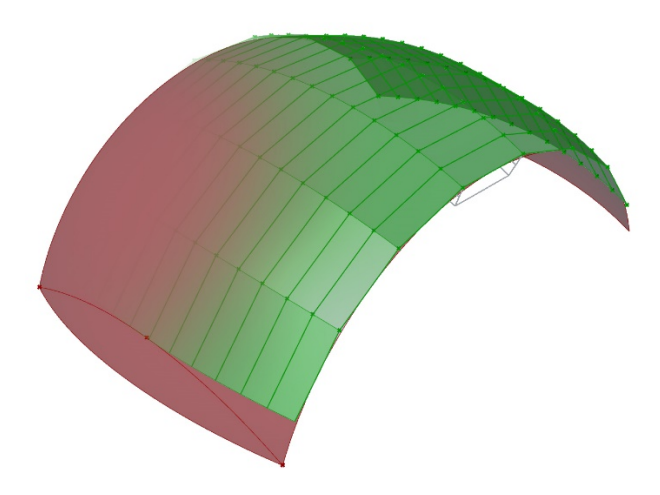

Abbildung 4: Modell nach dem Anwenden der Tools aus der Kategorie "Einteilen in Paneele" Figure 4: Model after applying the tools from the paneling category

## **1.2.2 Schritt 2: Einteilen in Paneele**

Auf die geplante Geometrie werden in diesem Schritt Paneele gezeichnet. Diese haben zunächst noch keine Materialstärke, sie sollen aber bereits einer der drei Komplexitätsstufen entsprechen (Abbildung 4).

Je nach Komplexitätsstufe ist eine unterschiedliche Herangehensweise zum Zeichnen der Paneele nötig. Für Komplexitätsstufe 1 wird kein spezielles Werkzeug benötigt. Einfach gekrümmte Paneele mit kontinuierlichem Randverlauf lassen sich mit den gegebenen Werkzeugen von Rhino vergleichsweise leicht darstellen.

Paneele der Komplexitätsstufe 2 zu planen ist wesentlich anspruchsvoller, weil mehrfach gekrümmte NURBS-Freiformflächen mit einfach gekrümmten Teilflächen approximiert (angenähert dargestellt) werden müssen. Dies gilt vor allem, wenn Geometrien abseits von Kugeln, Ellipsoiden oder Toren konstruieren werden sollen, da immer gewährleistet werden muss, dass die entstehenden Streifen keine Verdrehungen aufweisen.

Daher wurden für das Designtool für Komplexitätsstufe 2 und 3 jeweils eine Methode zur Approximation entwickelt.

## *1.2.2.1 Approximation in der Komplexitätsstufe 2*

Für eine einfache Fertigung mit möglichst wenig Verschnitt ist es erforderlich, eine gegebene Freiformfläche mit möglichst langen Paneelen, welche möglichst geringe Breitenänderungen aufweisen, zu approximieren. Vor allem aber dürfen die Elemente nur zylindrisch und nicht konisch verformt werden.

Um dies zu erreichen, wurde ein Approximation-Werkzeug entwickelt, welches solche Elemente in mehreren Schritten generiert (Abbildung 8-4 bis Abbildung 8-9).

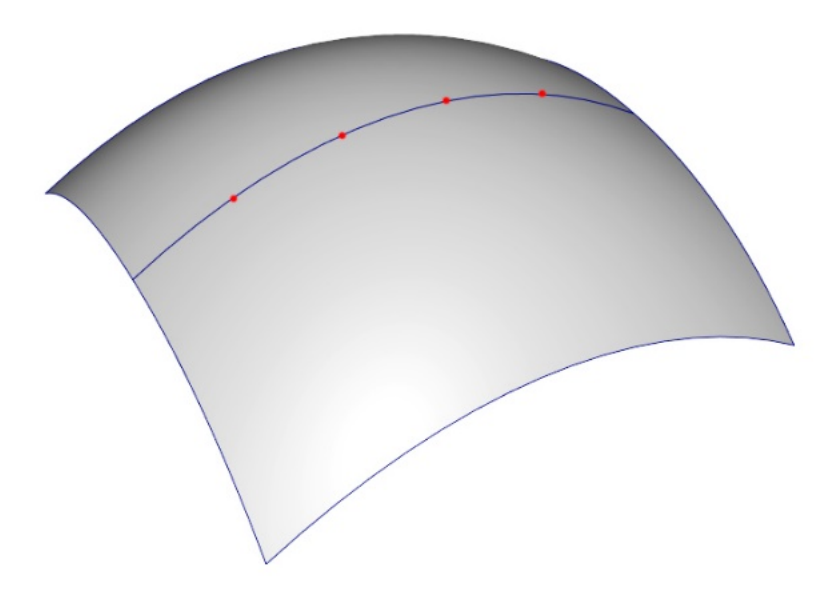

Abbildung 5: Im ersten Schritt wird eine Kurve auf die Ausgangsgeometrie gezeichnet. Diese Kurve wird nun in gleich lange Segmente geteilt. Die Länge dieser Segmente bestimmt die Breite und Anzahl der später generierten Paneele.

Figure 5: In the first step, a curve is drawn on the initial geometry, which is now divided into segments of equal length. The length of these segments determines the width and number of panels generated later on.

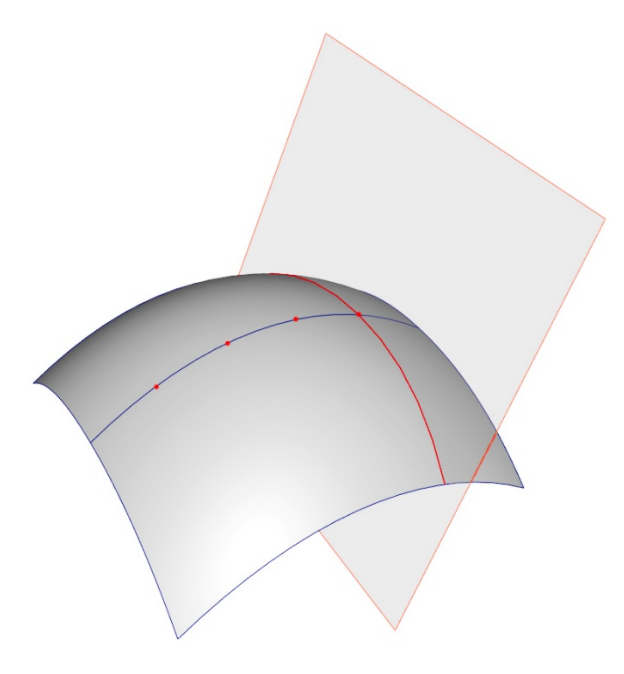

Abbildung 6: Am Ende des ersten Segments wird eine Ebene aufgespannt, deren Normalenvektor der Tangente der Kurve in diesem Punkt entspricht. Diese Ebene wird mit der Ausgangsgeometrie verschnitten, um eine Schnittkurve zu erhalten.

Figure 6: At the end of the first segment a plane is spanned whose normal vector corresponds to the tangent of the curve at this point. This plane is intersected with the original geometry to obtain an intersection curve.

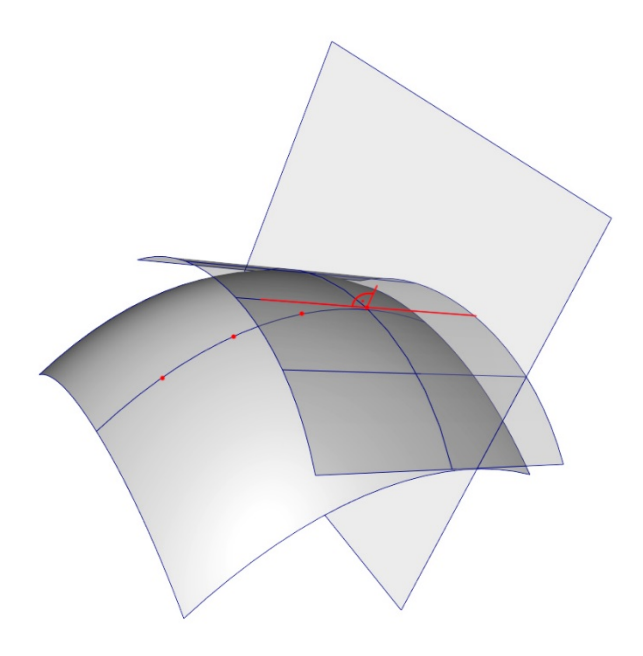

Abbildung 7 Diese Schnittkurve wird verwendet, um eine einfach gekrümmte Fläche entlang der Tangente der Kurve in beide Richtungen zu extrudieren.

Figure 7: This cutting curve is used to extrude a single curved surface along the tangent of the curve in both directions.

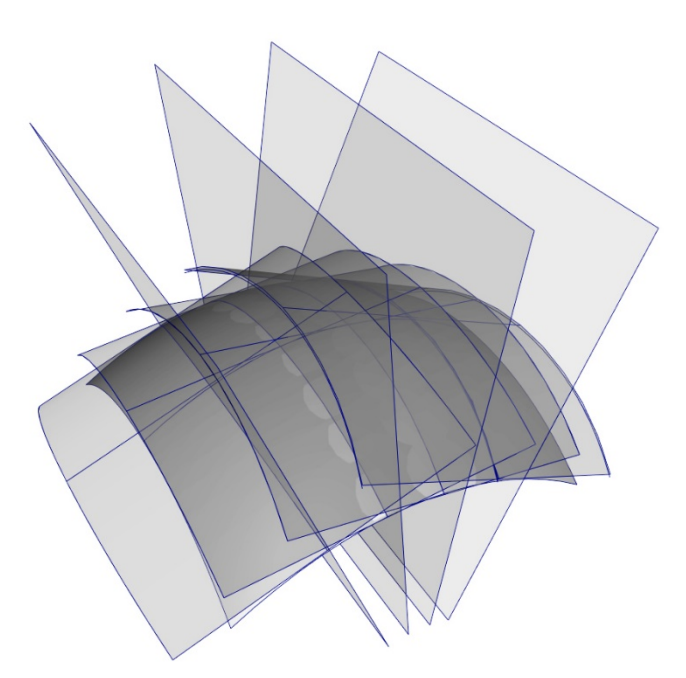

Abbildung 8: Diese Schritte werden jetzt für alle folgenden Segmente, die im ersten Schritt generiert wurden, wiederholt.

Figure 8: These steps are repeated for all subsequent segments generated in the first step.

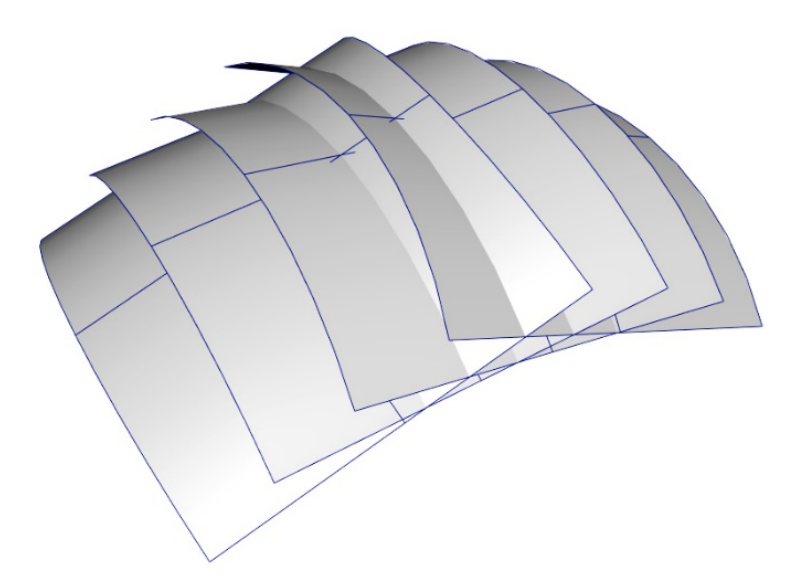

Abbildung 9: Diese generierten Flächen bilden allerdings noch kein zusammenhängendes Gefüge. Figure 9: However, these generated surfaces do not result in a coherent structure yet.

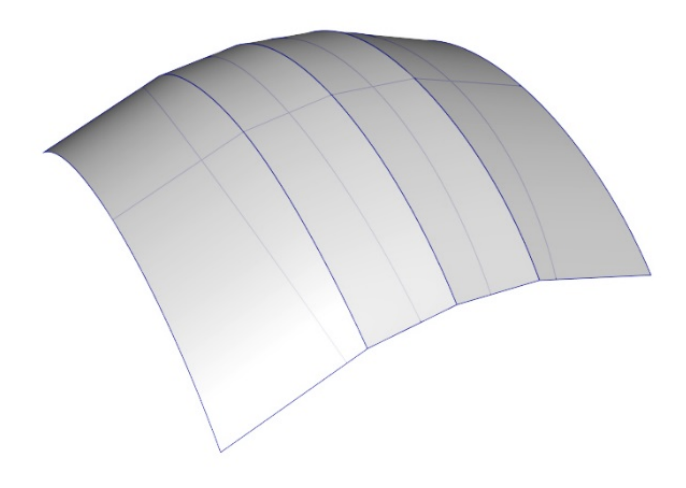

Abbildung 10: Wenn man diese Flächen allerdings miteinander verschneidet und überflüssige Bereiche entfernt, entsteht eine zusammenhängende Approximation der doppeltgekrümmten Ausgangsgeometrie mit einfach zylindrisch gekrümmten Elementen.

Figure 10: However, if these surfaces are intersected and superfluous areas are removed, a contiguous approximation of the double-curved initial geometry will be generated with single-curved cylindrical elements.

Mit dieser Methode lassen sich viele - aber nicht alle - Geometrien approximieren! Translatationsflächen und Regelgeometrien wie Ellipsoide, Toren, Kugeln (oder Segmente von diesen) lassen sich allerdings problemlos approximieren (Abbildung 11 und Abbildung 12). Auch hyperboloide Geometrien lassen sich approximieren. Abwandlungen von all diesen Geometrien lassen sich in Grenzen kompensieren. Im Zweifelsfall muss der Planer etwas experimentieren, was durch die parametrische Natur des Designtools problemlos möglich ist.

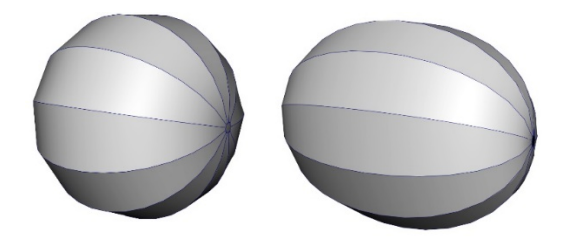

Abbildung 11: Paneele für Kugel und Ellipsoid Figure 11: Panels for a sphere and an ellipsoid

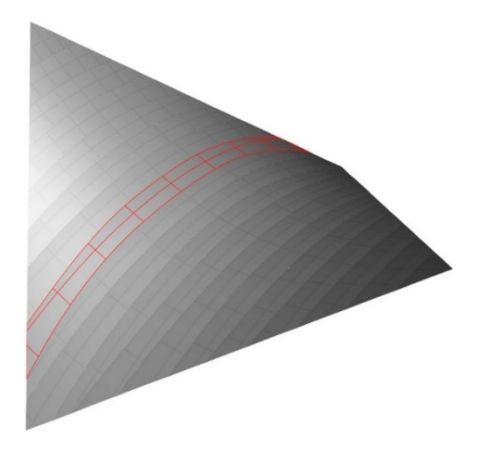

Abbildung 12: Paneele für einen Hyperboloid Figure 12: Panels for a hyperboloid

### *1.2.2.2 Approximation in der Komplexitätsstufe 3*

Mit Paneelen dieser Komplexitätsstufe gibt es fast keine geometrischen Restriktionen mehr.

Dies eröffnet nicht nur viele Möglichkeiten für die Gestaltung, sondern bietet, anders als bei Komplexitätsstufe 2, bei der kaum eine Verschnittoptimierung der Deckbleche durch Änderung des Paneel Layouts möglich ist, so viel geometrischen Spielraum, um hierfür bessere Lösungen zu finden.

Im Textilbau wird der Verschnitt üblicherweise mit Hilfe von geodätischen Linien optimiert. Nutzt man diese Linien zum Einteilen einer Fläche, hat man mehrere Vorteile:

- Die Verbindungsstellen sind möglichst kurz
- Beide Seiten des Paneels sind entweder konkav oder konvex.
- Es gibt keine S oder C förmigen Elemente, welche besonders viel Verschnitt erzeugen.

Eine wichtige Ergänzung für das Designtool ist daher ein Modul, welches es ermöglicht Freiformflächen mittels geodätischer Linien einzuteilen.

Für das gesuchte Paneel-Layout ist die Breite der Walzprofilieranlage die maßgebliche Größe. Die Paneele dürfen niemals breiter werden, sollten die Breite der Anlage aber andererseits auch möglichst ausnutzen.

Daher wurde innerhalb von Arbeitspaket 4 ein Modul entwickelt, das jene Paneele, die diese Bedingungen erfüllen, iterativ annähert. Ausgehend von einer initialen geodätischen Linie wird eine Zweite solange über die Freiformfläche verschoben bis die Bedingung der maximalen Breite erfüllt ist. Dieser Vorgang wird nun für die neu gefundene Linie wiederholt bis die gesamte Fläche eingeteilt ist. Die resultierenden Paneele sind dank ihrer entweder konkaven- oder konvexen Form wesentlich besser zu fertigen und erzeugen wesentlich weniger Verschnitt (Abbildung 13).

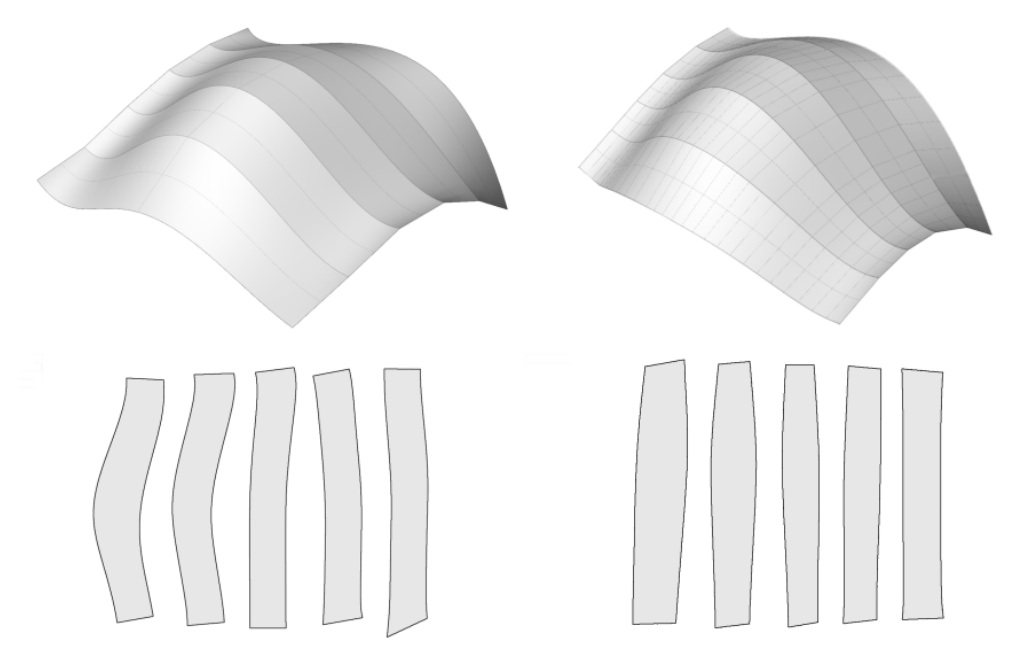

Abbildung 13: Links: Paneele, generiert mit Hilfe von Isolinien. Rechts: Paneele generiert mit Hilfe von geodätischen Linien.

#### **1.2.3 Schritt 3: Detailierung**

Basierend auf dem in Schritt 2 erstellten Paneel-Layout wird in Schritt 3 ein parametrisches Modell der Deckbleche und des dazugehörigen Schaums im Zwischenbereich generiert. Vor allem die Verbindungsstellen sind sowohl für die Fertigung als auch die bauphysikalisch kritischen Punkte relevant und müssen daher detailliert und präzise modelliert werden.

Figure 13: Left: Panels generated using isolines. Right: Panels generated using geodetic lines.

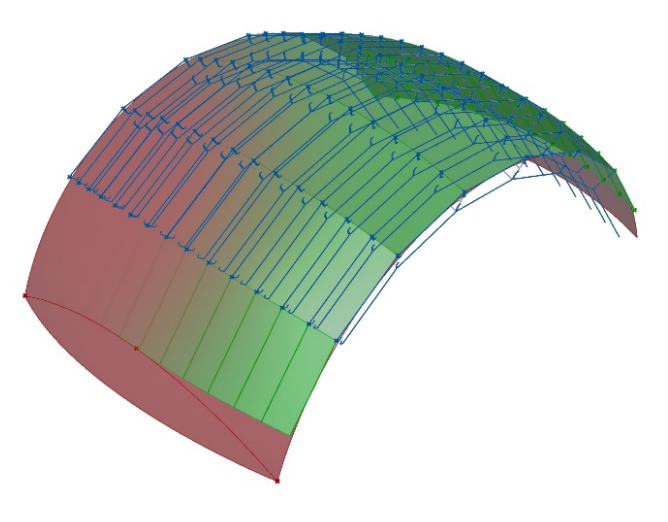

Abbildung 14: Generierte Profilquerschnitte Figure 14: Generated profile cross-sections

Um dieses Modell zu erstellen, werden zunächst Schnittkurven der Elemente generiert, die vor allem die Verbindungsstellen mit allen Winkeln korrekt abbilden (Abbildung 14). Diese werden dann mittels eines Lofts zur Generierung von Volumenkörpern genutzt (Abbildung 15).

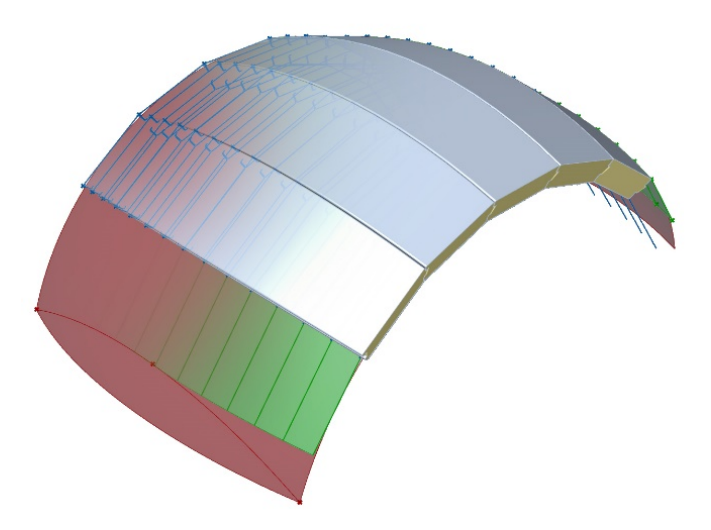

Abbildung 15: Volumenkörper der Paneele nach Anwendung eines Lofts Figure 15: Voluminous body of the panels after application of a loft

Bereits bei Paneelen der Komplexitätsstufe 2 ist der Winkel zwischen den Paneelen nicht mehr kontinuierlich, sondern ändert sich über den Verlauf derselben (Abbildung 16).

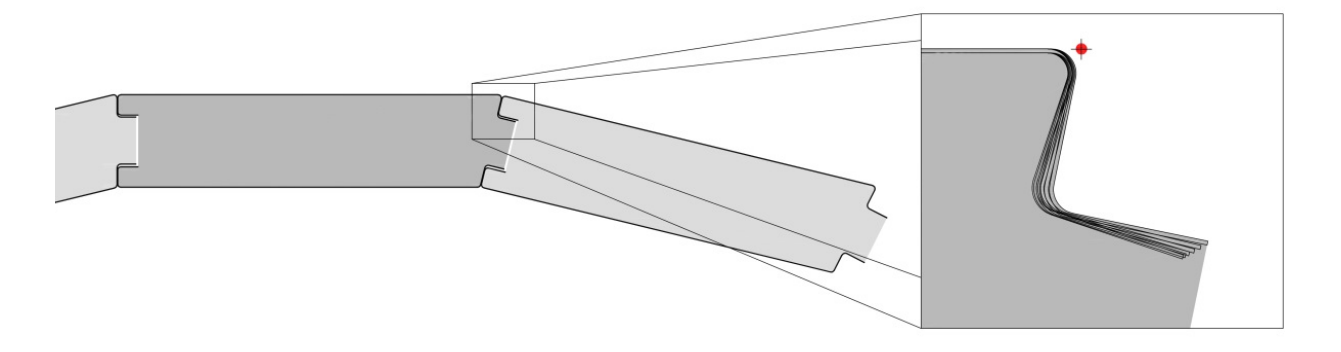

Abbildung 16: Einfache Nut- und Federverbindung und Winkeländerung über das Profil Figure 16: Simple tongue and groove connection and angle-change across the profile

Im Rahmen des Forschungsprojekts wurde von Seiten der Fertigung nur eine Nut- und Federverbindung betrachtet. Mit dem Designtool lassen sich jedoch auch andere Verbindungen modellieren (Abbildung 17).

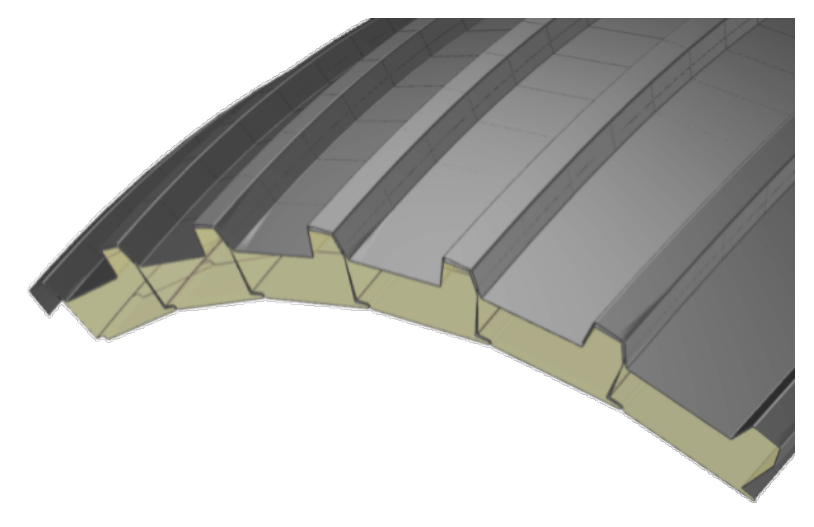

Abbildung 17: Module mit Trapezprofilierung an den Verbindungstellen Figure 17: Modules with trapezoidal profiles at the joints

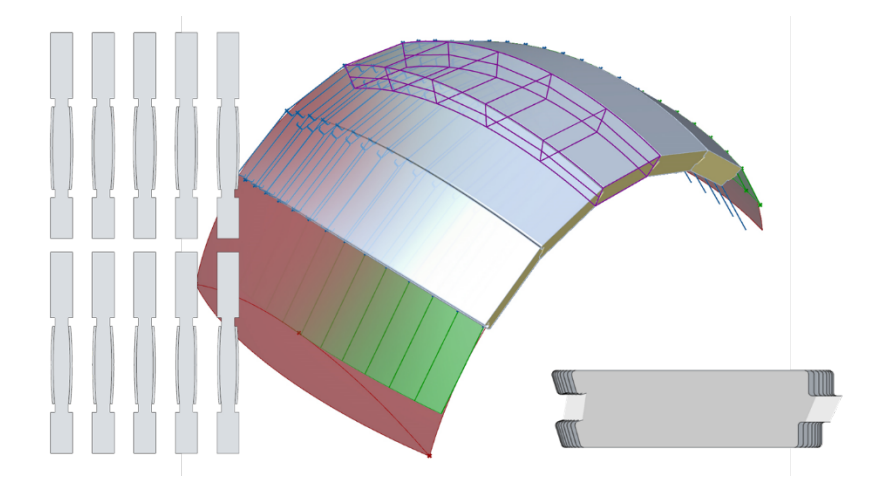

Abbildung 18: Modell nach dem Anwenden der Tools aus der Kategorie "Auswertung" Figure 18: Model after applying the tools from the "Evaluation" category

#### **1.2.4 Schritt 4: Auswertung**

Das erstellte Modell wird nun auf unterschiedliche Weise betrachtet und bewertet. Erstens muss sichergestellt werden, dass sich alle Paneele mit der gegebenen Walzprofilieranlage herstellen lassen. Die Paneele dürfen nicht breiter als die vorhandene Anlage sein, die erforderlichen, profilierten Radien dürfen die minimal möglichen Radien der Maschine nicht unterschreiten (Abbildung 18).

Zweitens muss das Modell statisch überprüft werden, um die Standsicherheit eines potentiellen Gebäudes sicherzustellen. Dies geschieht üblicherweise mittels FEM Modellen. Daher wurde gemeinsam mit Forschungsstelle 1 eine Schnittstelle zu RFEM erarbeitet. RFEM ist eine bei Tragwerksplanern weit verbreitete Software, diese wird auch in Forschungsstelle 1 verwendet; daher ist die Schnittstelle sowohl marktrelevant als auch mit der nötigen vorhandenen Expertise abgedeckt. Mithilfe dieser Schnittstelle lassen sich sowohl zwei- als auch dreidimensionale Modelle von Rhino/Grasshopper nach RFEM portieren (Abbildung 19).

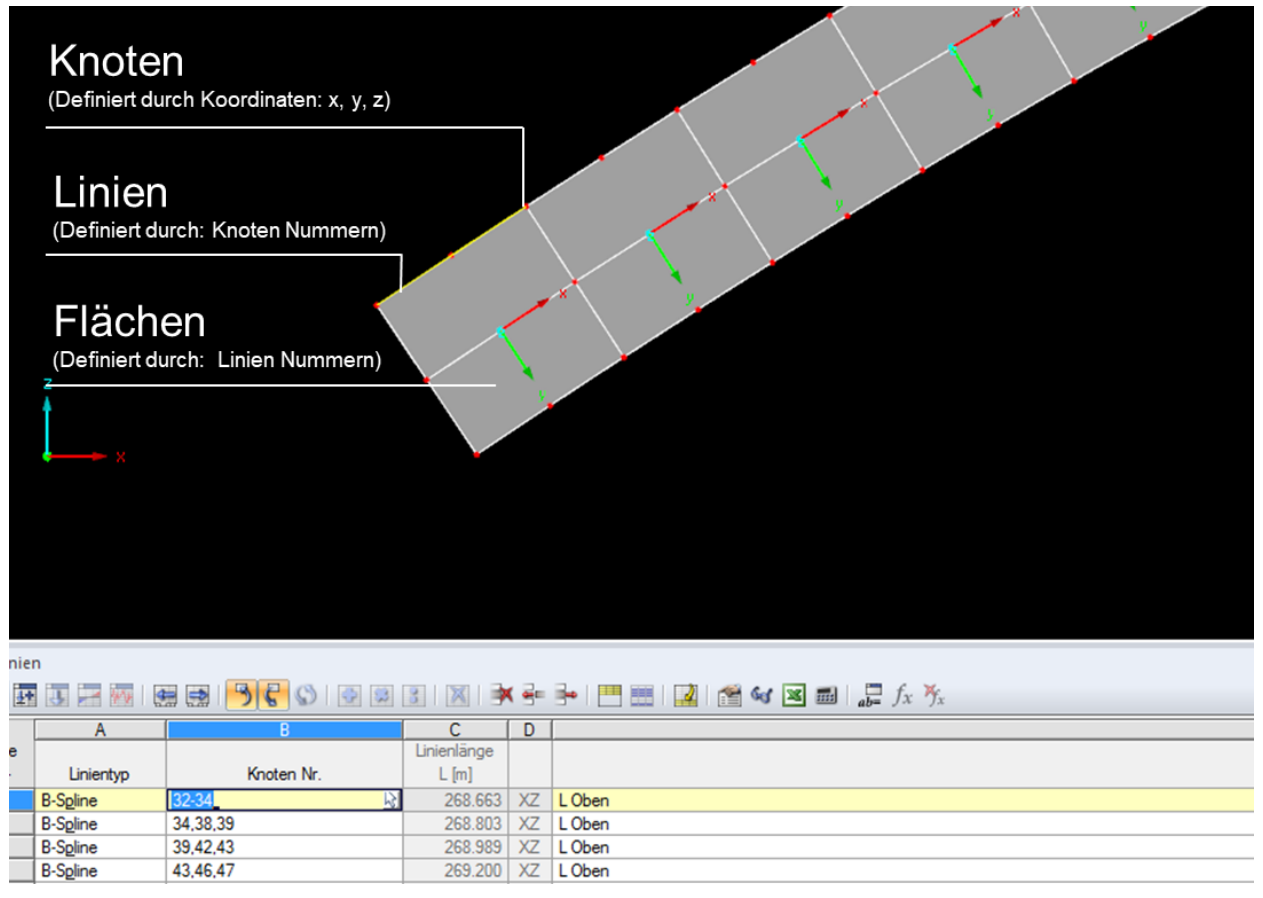

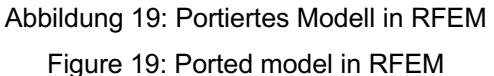

Drittens ist eine architektonische bzw. ästhetische Bewertung nötig. Das Modell kann als Grundlage von Visualisierungen und Lichtsimulationen dienen (s. Kapitel 3). Um ein physisches Modell, wie es bei Architekten üblich ist, zu erhalten, lässt sich das generierte Modell auch 3D-drucken. Der wichtigste Aspekt für den architektonischen Entwurf ist allerdings der parametrische Aufbau des Designtools (Abbildung 21). Somit kann in alle Schritte eingegriffen werden, und ein aktualisiertes Modell wird sofort generiert. Daher lassen sich in kurzer Zeit sehr viele Varianten planen.

Das Modell dient im letzten Schritt natürlich auch als Datengrundlage für die Fertigung. Die gegebene Anlage funktioniert im Reversierbetrieb, deshalb sollten die dafür nötigen Blechplatinen als 2D DWG Datei ausgegeben werden. Daher werden die beiden Deckbleche zweidimensional abgewickelt und die für den Einzug in die Anlage nötigen Blechstreifen am Anfang und Ende eines jeden Elements angefügt. Diese Linien lassen sich nun exportieren und für den Laserzuschnitt der Platinen nutzen (Abbildung 20).

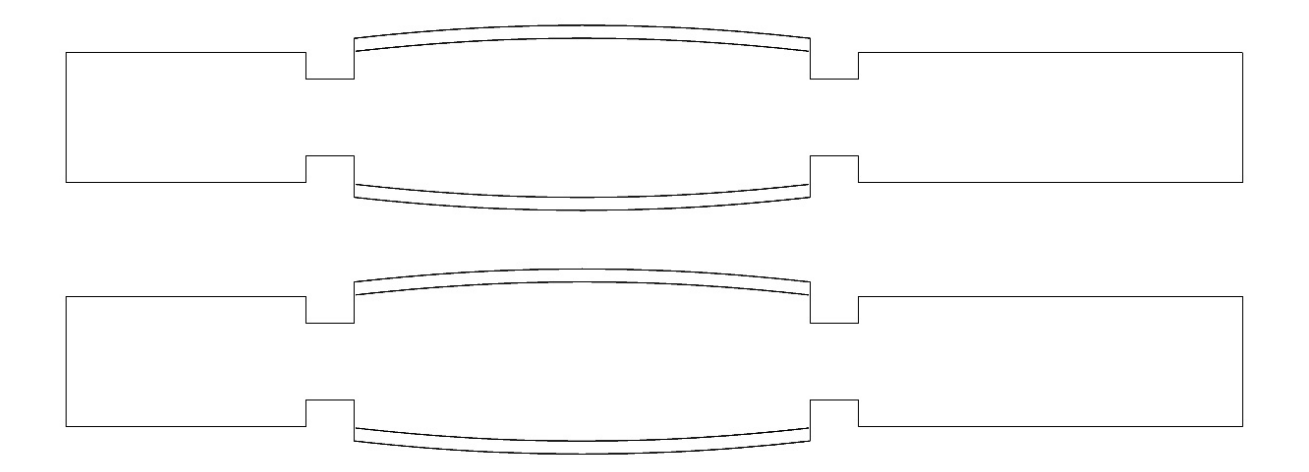

Abbildung 20: Umrisslinien der Platinen zum Laserschneiden Figure 20: Outlines of the sheets for laser cutting

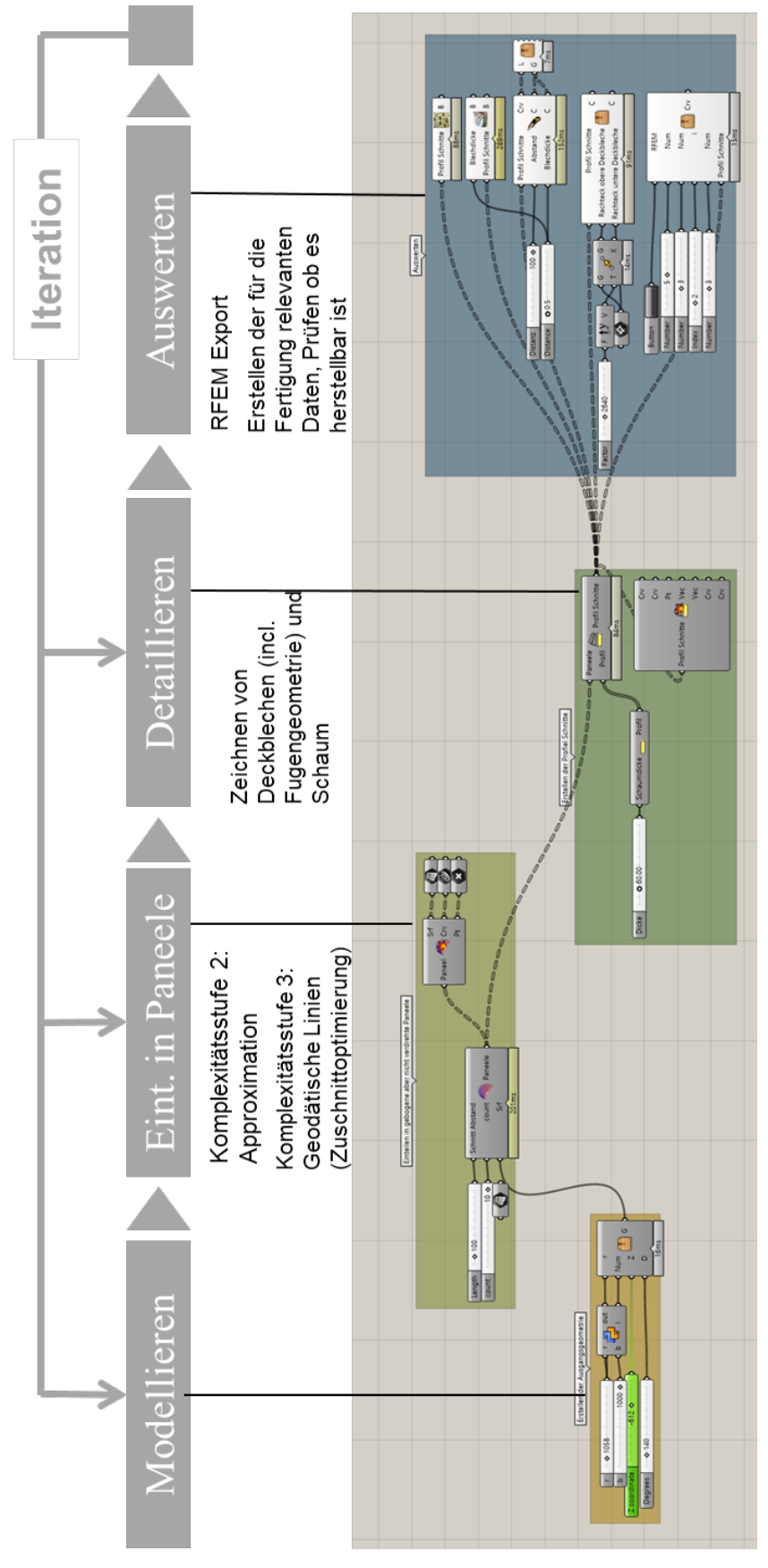

Abbildung 21: Alle Tools zusammengeschaltet in Grasshopper Figure 21: All tools interconnected in Grasshopper